#### Windows7 に Adobe Creative Suite 3 (Adobe CS3)をインストールするとネットに繋がらなく現象の対処法

ソフト(アプリケーション)を順々にインストールしていく過程で,Windows 7 がネットに繋がらなくなっていることに気づきま した.原因が全くわからず,他の PC で検索をしたところ Adobe Creative Suite 3 (Adobe CS3)が原因だということがわかり ました.ほんと Adobe の製品は驚き機能満載です.ちなみに CS3 インストール後にアップデートを行ったの で,CS3 をイ ンストールしたからといってすぐにネットワークに繋がらなくなるわけではありません.

ではさっそく対処法です.

CS3 をドライブ C の「program files (x86)」にインストールしたとします(下図は Windows 8.1 での画像ですが,Windows 7 でもほぼ同様な表示だと思います).

「program files (x86)」フォルダー内に「bonjour」というフォルダーがある(「C:\program files (x86)\bonjour\」)と思います. このフォルダーを中身ごと削除することで問題が解決します.ただし,単純にフォルダーを削除しようとしても,フォルダ ー内の「mdnsresponder.exe」が使用中で削除できません.そこでこのファイルの拡張子を「txt」や「old」などの適当な も のに変更します(つまり「mdnsresponder.exe」を右クリックして「名前の変更」を選び,「mdnsresponder.txt」と変え ます). あともう一つファイルが存在しているので,そちらも念のため拡張子を「txt」などに変えておきます.そして Windows を再 起動します.そう すると,「bonjour」のフォルダーごと削除出来るようになります.これでネットの接続が切断される現象 が解消されます.

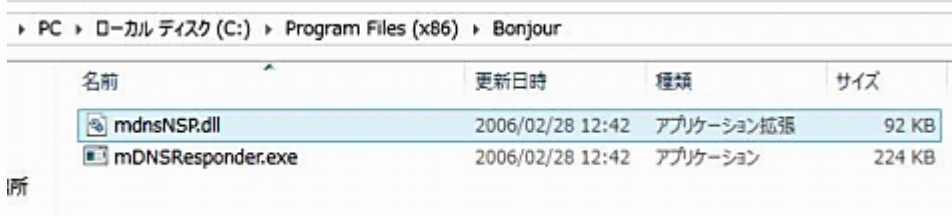

「bonjour」 を削除することで CS3 にどのような影響があるかはっきりしませんが,よっぽど CS3 を使う環境でなければ (Brige 関連を使わない限り?),困らない ような気がします. とりあえず, Photoshop など使っていて問題は起きていま せん(Acrobat は起きていますが,これとは関係ない気がしま す).

ネットに繋がらなくなったときは, Windows 7 のバグかと疑ったりしました. ググってもなかなか該当する症状が見つから ず,コマンドラインから「ipconfig /all」を実行するいて IP などを確認してみると,デフォルトゲートウェイが 2 つ存在してい たからです.いろいろとワードを変えて検索をし直す と,CS3 が原因だという結果(同様な症状が出た方の報告)にたど り着きました.

この原因を探し出すのには大変苦労しました.

CS3 は Windows 7 で動作を保証していないとはいえ(というか動作を保証している Windiows XP 上でもいろいろと問題を 起こしているは気のせいでしょうか?),ほんと Adobe さんはステキなことをしてくれますね.

## Adobe(アドビ) CS3 の Bonjour とインターネットに繋がらない現象についての続報

「Windows7 に Adobe Creative Suite 3 (Adobe CS3)をインストールするとネットに繋がらなく現象の対処法」で書いた, 「bonjour」のフォルダを削除する方法に関する Adobe の公式の説明ページを見つけました.

#### Creative Suite 3 および CS3 アプリケーションからインストールされる Bonjour サービスについて

内 容は, Vista と XP 向けですが, Windows 7 でもほぼ同様です. 公式では, コマンド入力によって, 「bonjour」のフォルダ 内のファイル名を削除・変更していますが,私のようにエクスプローラ 上で直接「mdnsresponder.exe」と「mdnsNSP.dll」 の拡張子を変更して,再起動後に「bonjour」のフォルダごと削除する方が楽のような気がします(もしかしたら,使用中 のためファイ名の変更できませんとか言われるかもしれませんが,少なくとも私の Windows 7 では可能でした).

以前この「bonjour」のフォルダを削除することを書いたときは、その影響がよくわからないと書いたのですが,Adobe の説 明によると

「注 意 : Bonjour をアンインストールすると、ローカルネットワーク上で Version Cue クライアント(Photoshop、 Illustrator、InDesign、Flash および Bridge)から Version Cue サーバおよび Version Cue プロジェクトを自動的に検出 できなくなります。その場合は、URL または IP アドレスを使用して Version Cue サーバを実行しているコンピュータへ 手動で接続する必要があります。」

とのこと.現在の私の使用状況では,まったく影響しません.

そ れにしても, CS3 をインストールするとインターネットに繋がらなくなるというのはかなり重要な問題だと思いますが, あまり話題になっていないような気が します.この Adobe CS3 の Bonjour が Windows のインターネット接続を阻害する って,重大なバグ(悪質なウィルス)とどう違うんでしょうか?この Bonjour って,強制的にインストールされようですし (Acrobat 8 が壊れて Acrobat 8 のみを単独で再インストールしたとき,すでに消していた Bonjour が強制的に再インスト ールされました.インストール拒否する権利がありませんでし た),Adobe はこのことをもっと積極的に公表すべきだし対 策をとるべきだと思いますが,それをしないのが Adobe なんでしょうね.

私 がこの問題(Windows 7 が急にインターネットに繋がらなくなる)に遭遇してから半年以上たって、検索にもこの問題 (の解決方法)がそれなりにヒットするようになりましたけど, それは Adobe の企業としての広報活動等の努力ではなく, 私のようにこの問題に遭遇した人がブログ等で情報発信をしているからのような気がします.Acrobat のインストールで, 「AdobePDF.DLL が見つかりません」となりインストールが止まる件も含めて, Adobe には自社のソフトの問題解決等を責 任を感じてもっと積極的に取り組んでほしいですね.

## Windows7 の互換モードを使う

当初、Windows7 RC に無線 LAN 子機がインストール出来なかったのだが、BUFFALO の WLI-UC-GN の場合、互換モードでインストール出来る事が判ったので、試して見た。

先ず、ドライバーCD-ROM を挿入し、開くで内容を表示させ、Setup.exe を右クリックし、プロパティを選択。

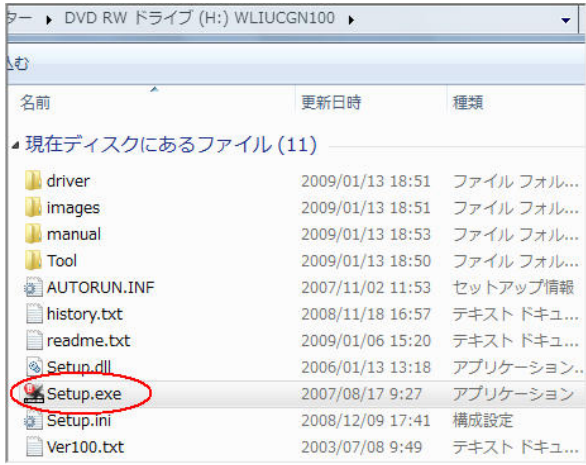

Setup.exe のプロパティが表示されるので、互換性のタブをクリツクすると下図になる。

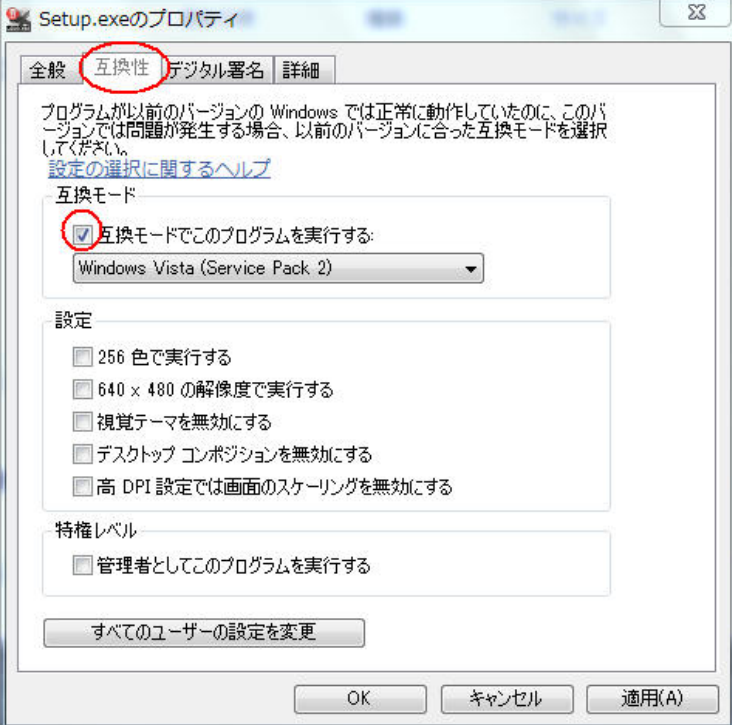

互換モードの「互換モードでこのプログラムを実行する」にチェックを入れて、▼で図の様に設定する。 後は、「適用」「OK」を押してから、Setup.exe を実行すると、インストールする事が出来た。 尚、バッファロの HP にも発表してあるので、参考にされたい。

http://buffalo.jp/taiou/os/win7\_32/04/win7\_32\_04\_021.html

パソコンのハードディスクを交換し、Windows 7 professional の 64bit DSP 版を新規インストールしたあと、先ず Illustrator が使いたかったので、Adobe CS3 をインストールした。

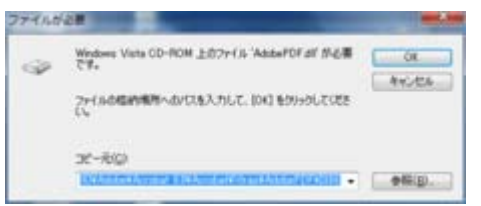

すると、インストール中に、Windows Vista CD-ROM 上のファイル'AdobePDF.dll' が必要です。というメッセージが。

この問題を解決するには、Microsoft 社の更新プログラムを適用後、Acrobat を 8.1 にアップデートします。

#### 以下の操作を行います。

- 1. [キャンセル] をクリックしてダイアログボックスを閉じ、インストールを続行します。
- 2. 以下の Microsoft 社 Web サイトから 64 ビット版 Windows Vista の更新プログラムをダウンロード し、インストールします。 サポート技術情報(英語) : http://support.microsoft.com/kb/930627 ダウンロードページ : http://www.microsoft.com/downloads/details.aspx?familyid=7AC6EDA7-B0BB-4EDD-B9FA-9A73A2 BD2D3D&displaylang=ja
- 3. 以下の弊社 Web サイトから Acrobat 8.1 アップデータをダウンロードし、インストールします。

#### URL : http://www.adobe.com/jp/support/downloads/acro81\_win.html

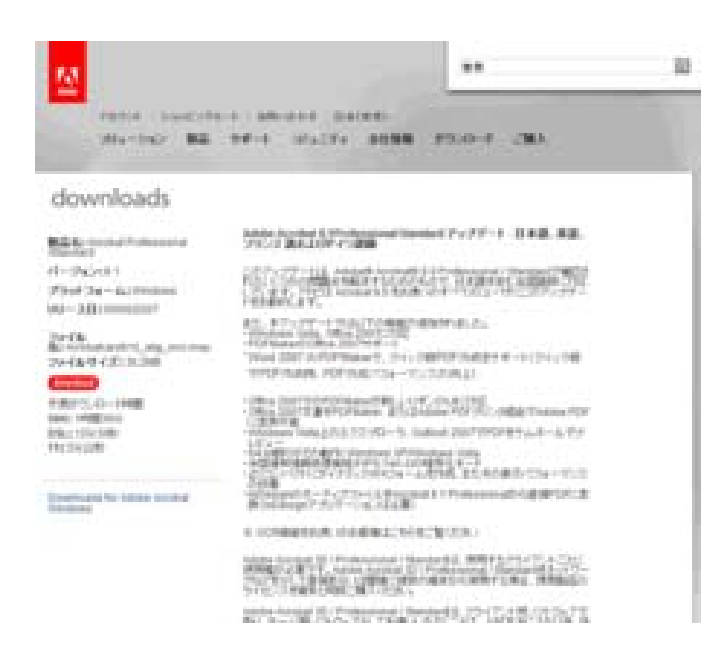

## 「あら、キャンセルしちゃっていいんだ(!?)」

キャンセルしちゃったら、インストール自体を中断しちゃう んじゃね?と不安を抱きつつ、キャンセルをクリック。 すると、CS3 のインストール自体は、継続されて普通に終 了。 その後、さっきのページに書かれた リンク先.にジャンプ して、アップデーターをダウンロードし、インストールする と、問題なく終了。

pdf も普通に開けるようになった。

# Internal Error 2739 Vista / Windows7 で CS3 ソフトのインストールができない

vistaでAdobe Flash CS3をインストールしようとすると「internal Error 2739」発生。

数回インストールを試みても同じようなエラーでインストールできない。

調べてみると、

Vista におけプログラムの追加と削除の際の不具合、そして「Internal Error 2739」 というのを発見

Vista 上でアプリケーションのインストール、またはアンインストールが正常に行えない場合、Windows Javascript Engine(jscript.dll)がシステムに正しく登録されていない可能性があるよう。

その対処法は c:¥windows¥system32¥cmd.exe を管理者として実行して、

## >regsvr32 jscript.dll

を実行するといいみたいだ。

早速、実行してみると、書き込みはできたけど、・・・というエラーがでてしまった。 「あら~できないぞ!」と思ったけど、CS3のインストールを試みてみたら、ちゃんとインストールできた。

## **window7** ですが、マウスカーソルが画面の端までいくと、勝手に全画面表示になって、**...**

window7 ですが、マウス**カーソル**が画面の端までいくと、勝手に全画面表示になって、うっとおしく感じます。この機能を 解除するにはどうしたらいいのでしょうか?

 Aero スナップ機能を無効にするには、コントロール・パネルで設定を変更するだけでよい。まず[コントロール パネル] を開き、[コンピューターの簡単操作]カテゴリのリンクをクリックして、[コンピューターの簡単操作センター]を開く。

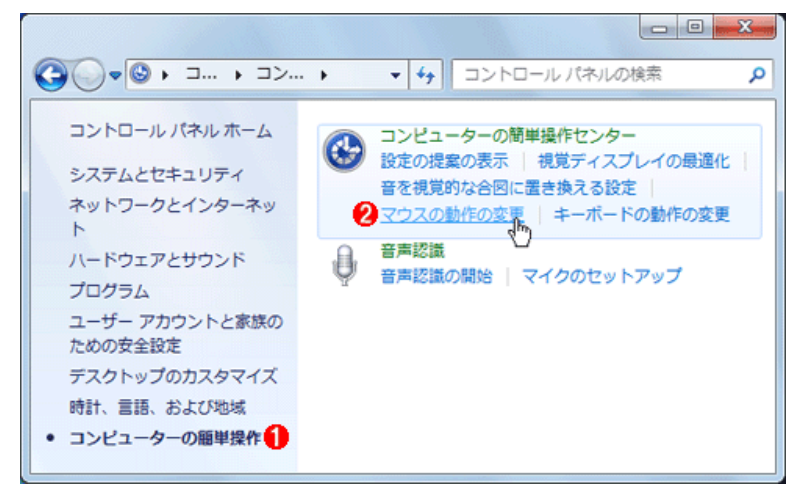

 [マウスの動作の変更]をクリックして、「マウスを使いやすくします」という設定画面を開く。コントロール・パネルを「カテ ゴリ」でなく「アイコ ン」表示にしている場合は、[コントロール パネル]ー[コンピューターの簡単操作センター]を直接開 き、「マウスを使いやすくします」というリンクをクリックする。そして画面の下の方にある[ウィ ンドウが画面の端に移動さ れたとき自動的に整列されないようにします]のチェック・ボックスをオンにする。

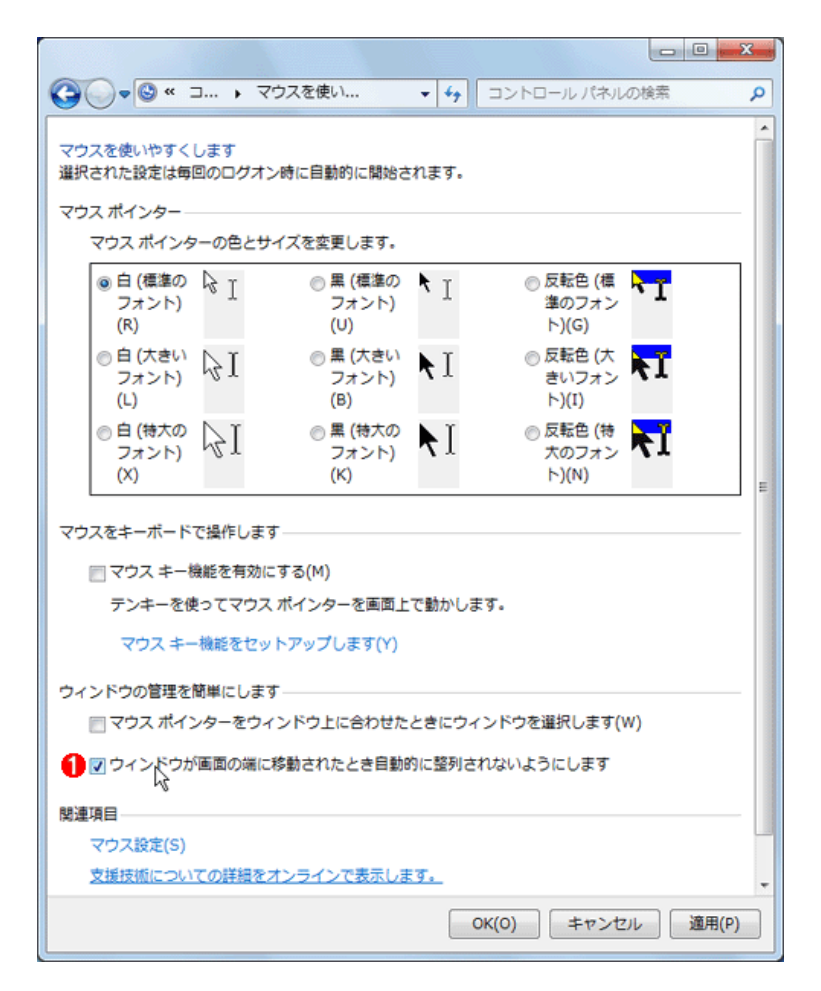

 これをオンにすると、Aeroスナップ機能が無効に なり、従来の Windows OS と同様の動作になる。た だし、最大化(上端へのドラッグ)のみを無効にす るといった選択はできない。最大化/左半分化/ 右半分化/上下方向の最大化の 機能が全部ま とめて無効になったり、有効になったりする。

まず、タスクバーを右クリックしてメニューを出しましょう!

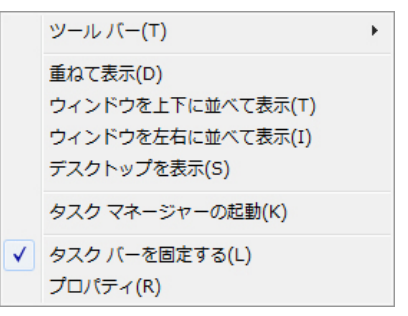

メニューの一番下「プロパティ (R)」をクリックします。

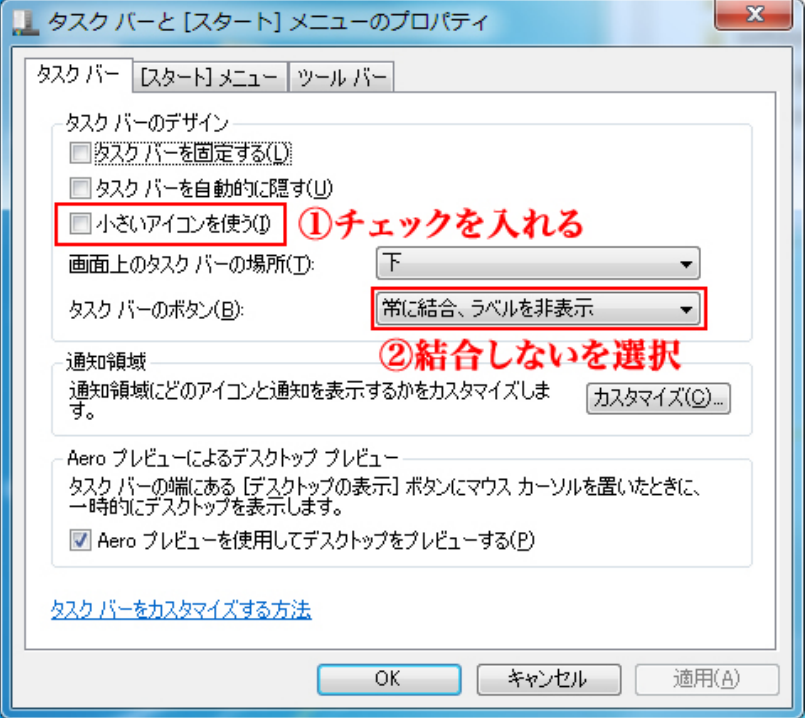

タスクバーのプロパティが開かれますので、

1 - 「小さいアイコンを使う(I)」にチェックを入れて 2 - 「タクスバーのボタン (B)」を "結合しない" にします

↓すると・・・

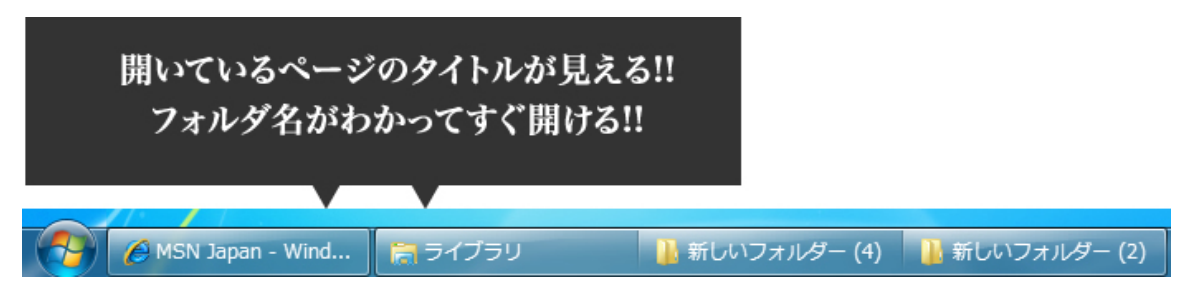

WindowsXP でおなじみの細いタスクバーに!!

これで開いているホームページのタイトルが簡単にわかったり、フォルダ名がすぐわかりますね!

# ウィンドウズ7のタスクバーをXPと同じ表示に変更する

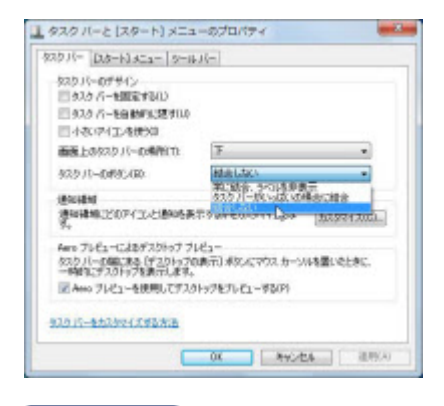

#### ○画像の拡大

ウィンドウズ 7のタスクバーの設定画面。XPと同じような表示にするには「タスクバーのボタン」欄を「結合しない」に設 定する

 「ウィンドウズXP」を長年使っていた人にとって、「ウィンドウズ7(セブン)」の操作は慣れないうちは戸惑いがちです。 特に「タスクバー」(デスクトップ画面の下部にある横長の領域)は、見た目も使い勝手も大きく変わりました。ソフトを起 動したり、ウィンドウを開いたりしても、ソフトやファイルの名前が 付いたボタンが表示されません。最小化したウィンドウ を再度開きたいとき、タスクバーのどのボタンを押せばよいのか悩みます。

 こんなときは、セブンの操作に慣れるまで、使い慣れたXPと同じように名前付きのボタンを表示する設定に変更すると よいでしょう。

 やり方は、まずタスクバーの何も表示されていない場所をマウスの右ボタンでクリックし、表示されたメニューから「プ ロパティ」をクリック。すると、「タス クバーと[スタートメニュー]のプロパティ」という画面が現れるので、「タスクバーのボ タン」欄の「▼」をクリックし、「結合しない」をクリックします。 続いて「OK」ボタンを押せば完了。これでXPのように、名前 付きのボタンを押すことで、ウィンドウを開けるようになります。

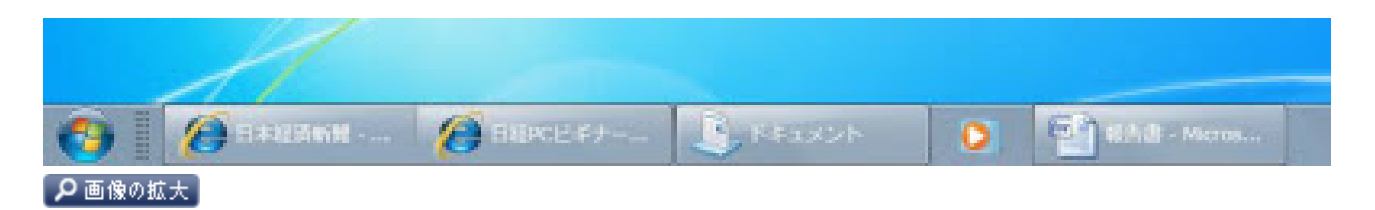

タスクバーのボタンに名前が付き、開きたいウィンドウがわかりやすくなった

 元の設定に戻す場合は、途中まで同じ要領で操作し、「タスクバーのボタン」欄で「常に結合、ラベルを非表示」をクリッ クして、「OK」ボタンを押します。

#### **Windows 7/8** で「クイック起動」を表示させる方法

最終更新日:2012/12/29

こちらの方法でクイック起動を表示させても、再起動すると消えているというトラブルが少なからず起きているようです。 私自身も 1 度だけ体験していますが、原因は特定できていません。

Windows 7 からは、従来の「クイック起動」はなくなりました。(Windows 7 のタスクバーとクイック起動) しかし、クイック起動に表示されるアイコンがある Quick Launch フォルダは健在なので、そのフォルダを新規ツールバ ーとして登録し、タスクバー上での配置とボタン名の表示などを変えることで、従来のクイック起動と同様の機能を復活さ せることができます。

1. タスクバーの上で右クリックし、「ツールバー」-「新規ツールバー」をクリックします。 "タスクバーを固定する"にチェックがついている場合、あとではずしてください。

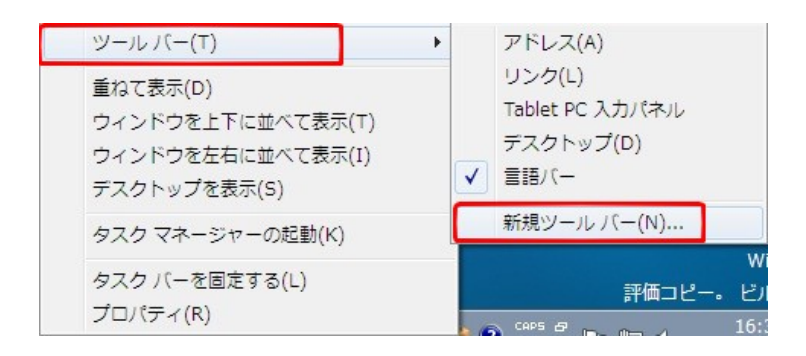

2. フォルダーの欄にカーソルをおいて、「shell:quick launch」と入力して Enter キーを押します。 (参考:Shell コマンドで開く特殊フォルダー一覧)

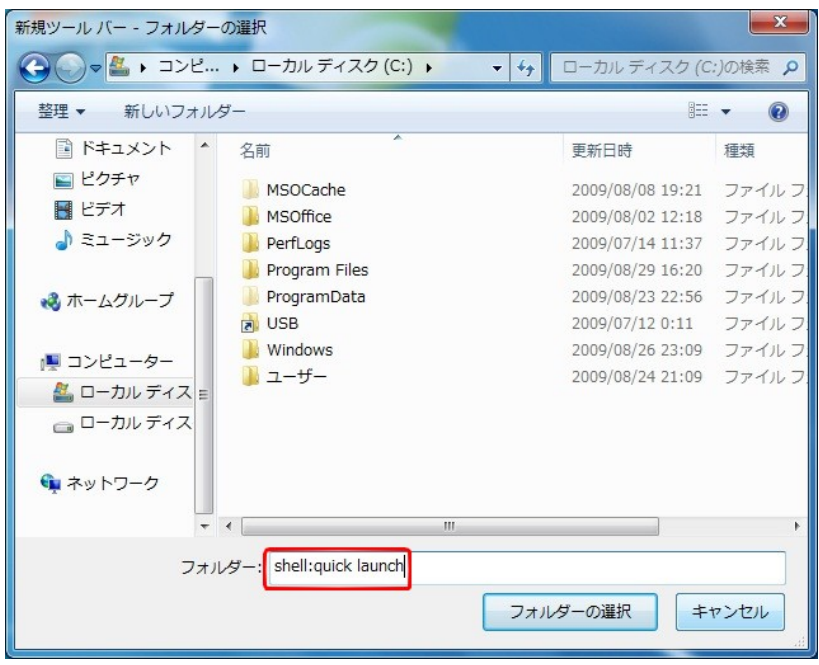

3. Quick Launch フォルダーに移動したことを確認して、[フォルダーの選択] をクリックします。

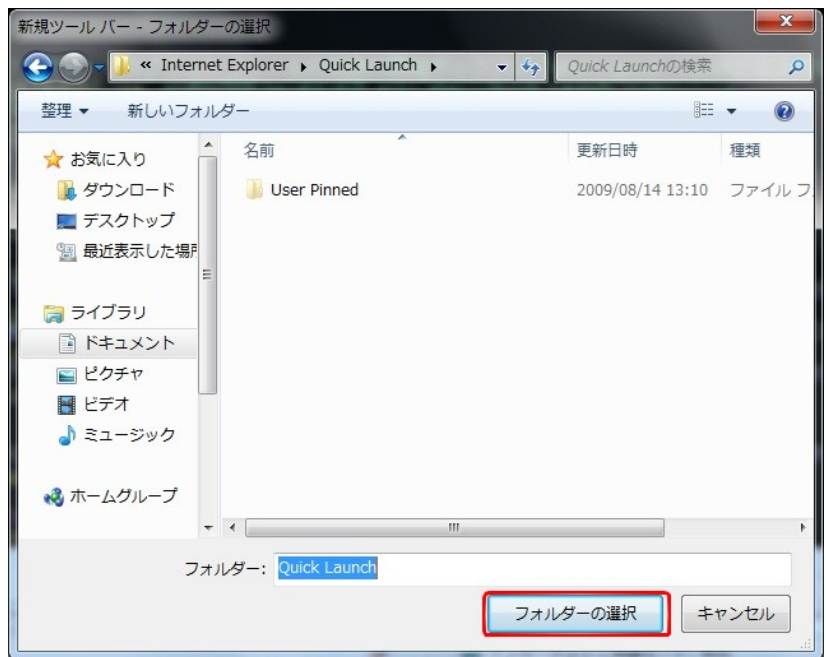

4. タスクバーに「Quick Launch」が追加されます。

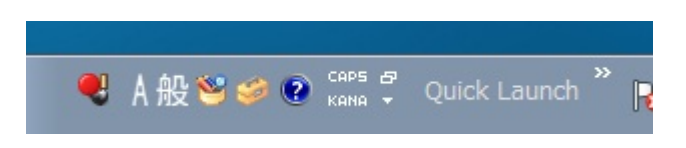

5. タスクバーにできた「Quick Launch」を右クリックし、"ボタン名の表示""タイトルの表示"のチェック を外します。"タスクバーを固定する"のチェックが外れていないと、これらのチェックは表示されません。

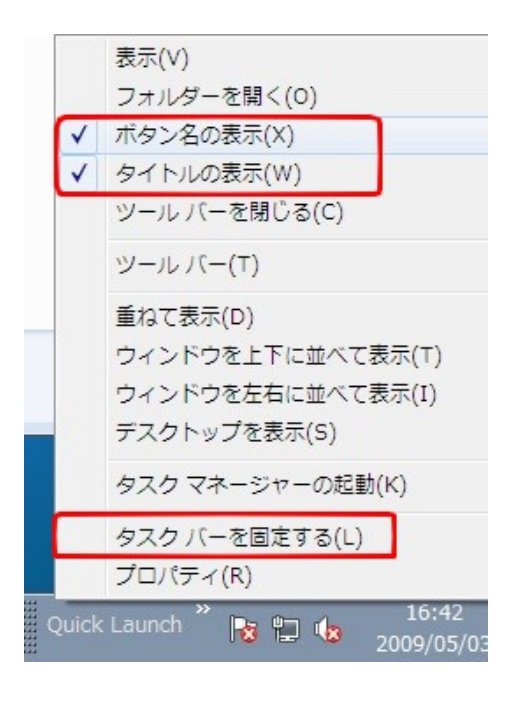

6. すべてのアイコンが表示されていない場合は、マウスでドラッグして幅を広げたり場所を移動したりし てください。

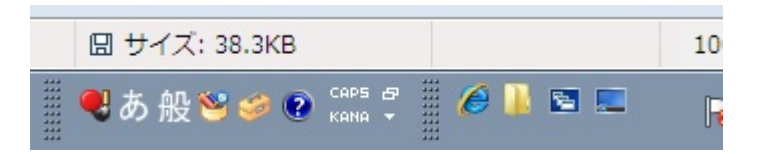

7. ボタンの大きさは、クイック起動の上で右クリックし、「表示」メニューを展開すると大きいアイコンま たは小さいアイコンを選択できます。

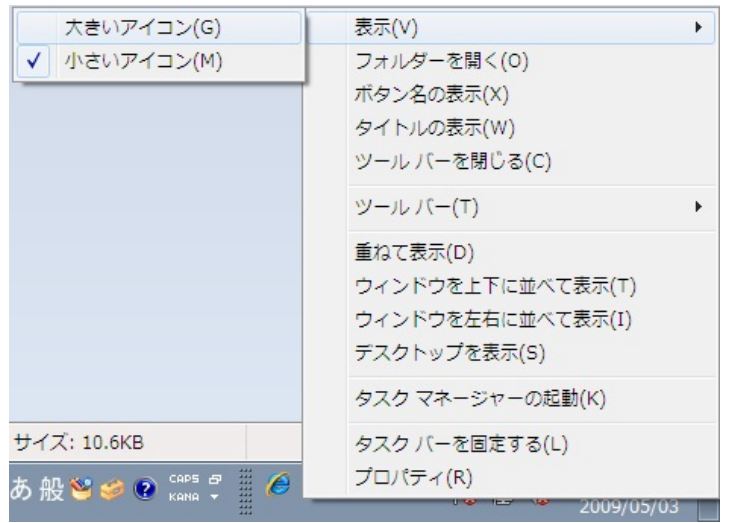

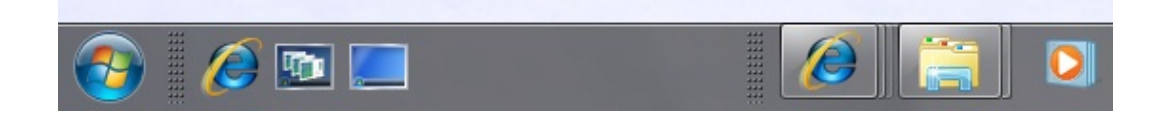

従来との互換性を保つという観点から、クイック起動は標準の機能として実装してほしいですね。Windows 7 では、タス クバー右端の細長い四角をクリックすればデスクトップを表示できますが、このボタンの存在には気付かない人の方が 多いと思います。

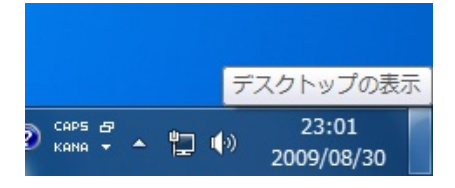

なお、クイック起動を表示しないように戻したい場合は、クイック起動の上で右クリックし、「ツールバーを閉じる」をクリッ クしてください。

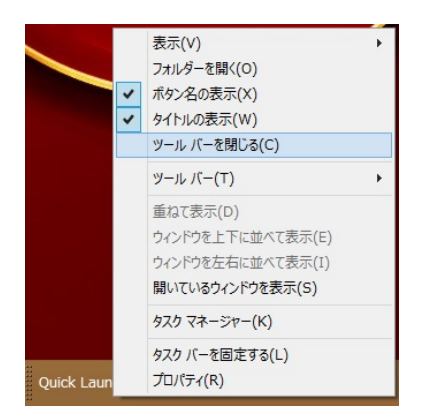

## Windows 7 でタスクバーにクイック起動を表示する方法

#### はじめに

Windows 7 の初期設定では、クイック起動は表示されていません。Windows 7 では、隠しフォルダーを表示する設定に変 更して、ツールバーを追加する設定を行うことで、クイック起動が表示されます。クイック起動を表示したら、隠しフォルダ ーを非表示設定に戻します。

#### 操作手順

Windows 7 で、タスクバーにクイック起動を表示するには、以下の操作手順を行ってください。

- 1. タスクバーにクイック起動を表示するために、隠しフォルダーを表示する設定に変更します。 ※ Windows 7 の初期設定では、隠しフォルダーを表示しない設定になっています。
	- a. 「スタート」→「コンピューター」の順にクリックします。

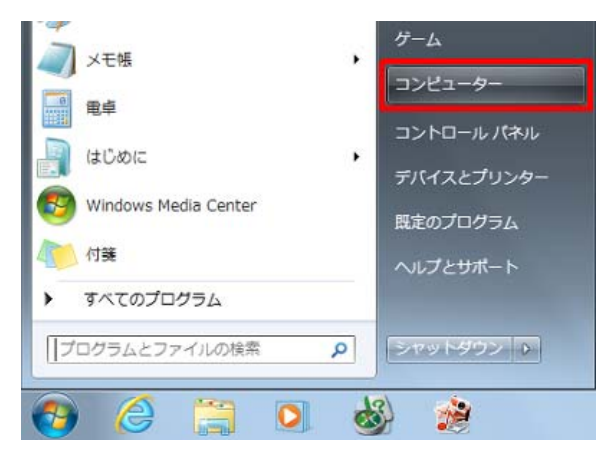

b. 「コンピューター」が表示されます。

「整理」をクリックして表示された一覧から「フォルダーと検索のオプション」をクリックします。

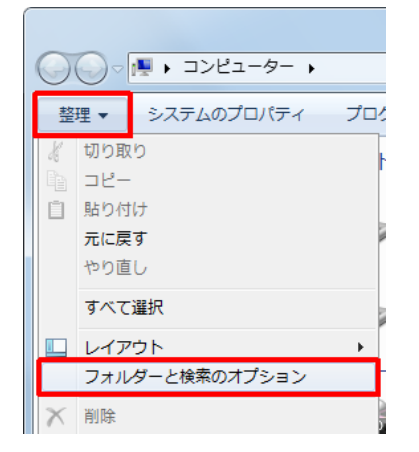

c. 「フォルダーオプション」が表示されます。

「表示」タブをクリックし、「詳細設定」ボックスから「隠しファイル、隠しフォルダー、および隠しドライブを 表示する」をクリックして、「OK」をクリックします。

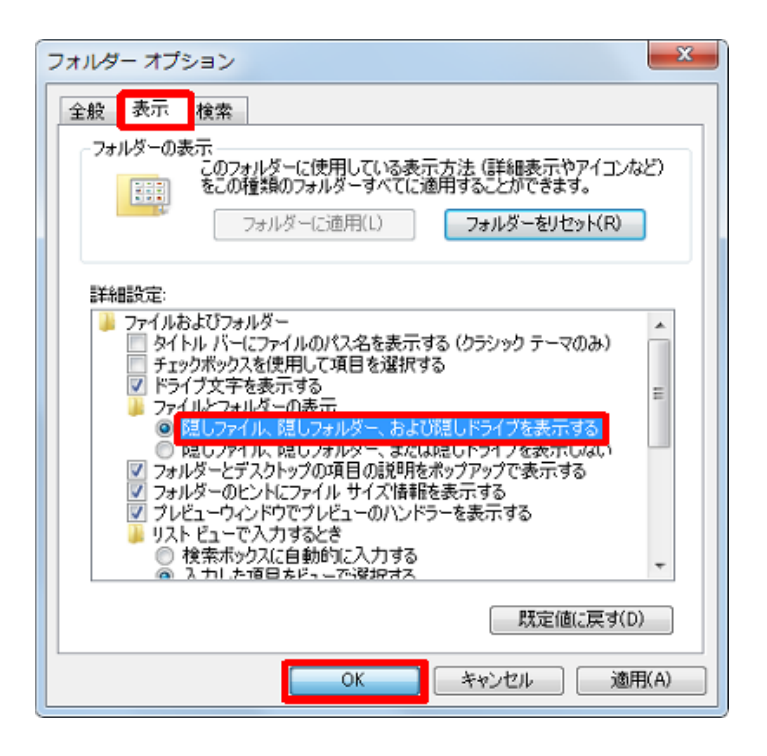

d. 「コンピューター」画面に戻るので、「閉じる」をクリックします。

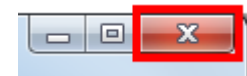

2. タスクバーにクイック起動を表示する設定を行います。 タスクバーの何も表示されていない箇所を右クリックし、表示された一覧から「ツールバー」にマウスポインター を合わせて、「新規ツールバー」をクリックします。

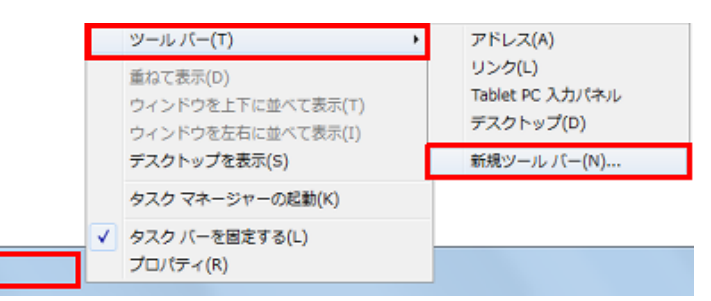

3. 「新規ツールバーーフォルダーの選択」が表示されます。

画面左側の「Windows 7(C:)」をクリックします。

※ 「Windows 7(C:)」が表示されていない場合は、「コンピューター」をダブルクリックします。

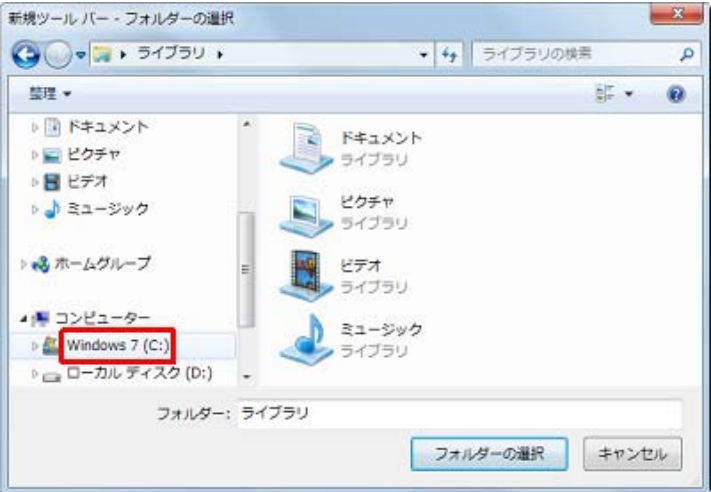

4. 「ユーザー」フォルダーをダブルクリックします。

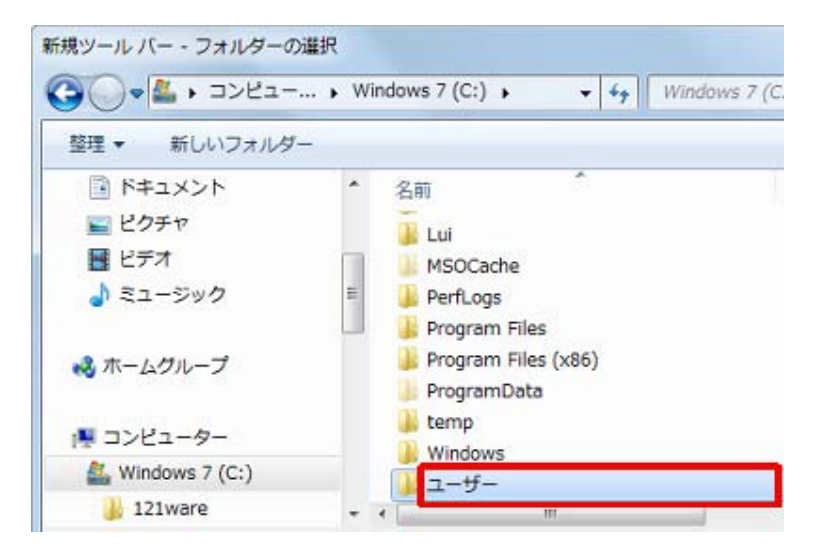

5. Windows 7 にログオンしているユーザー名のフォルダーをダブルクリックします。

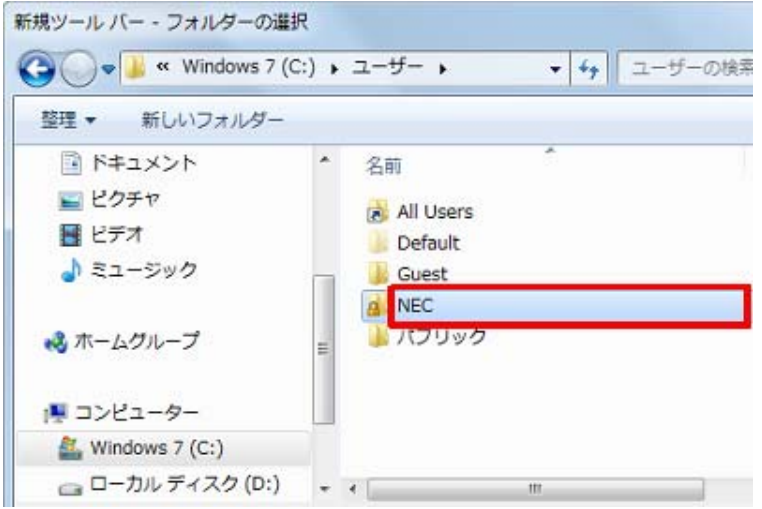

※ ここでは例として、「NEC」フォルダーをダブルクリックします。

6. 「AppData」フォルダーをダブルクリックします。

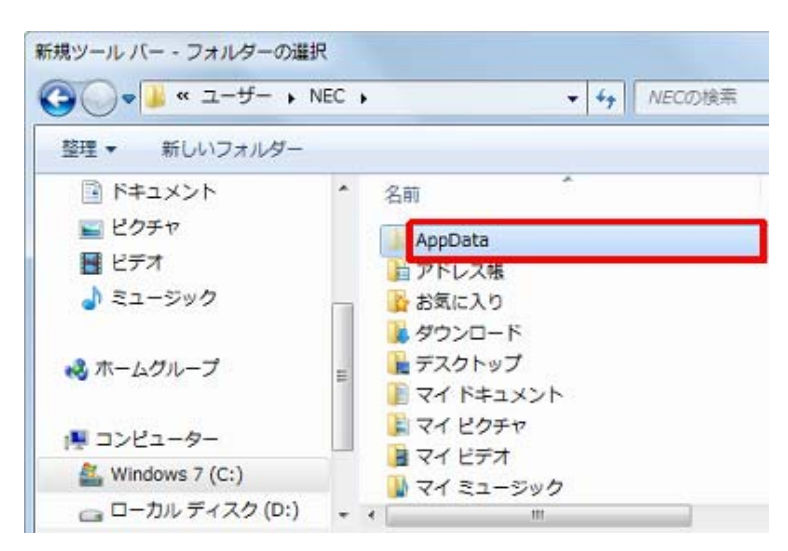

7. 「Roaming」フォルダーをダブルクリックします。

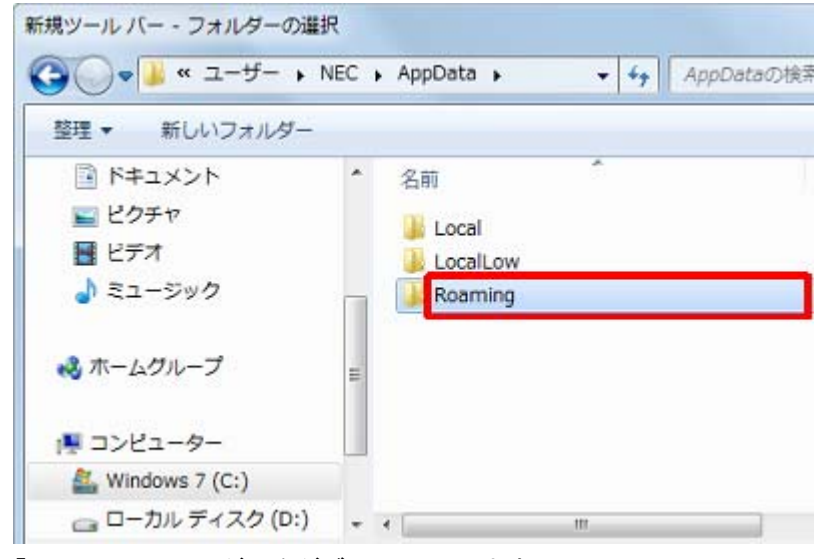

8. 「Microsoft」フォルダーをダブルクリックします。

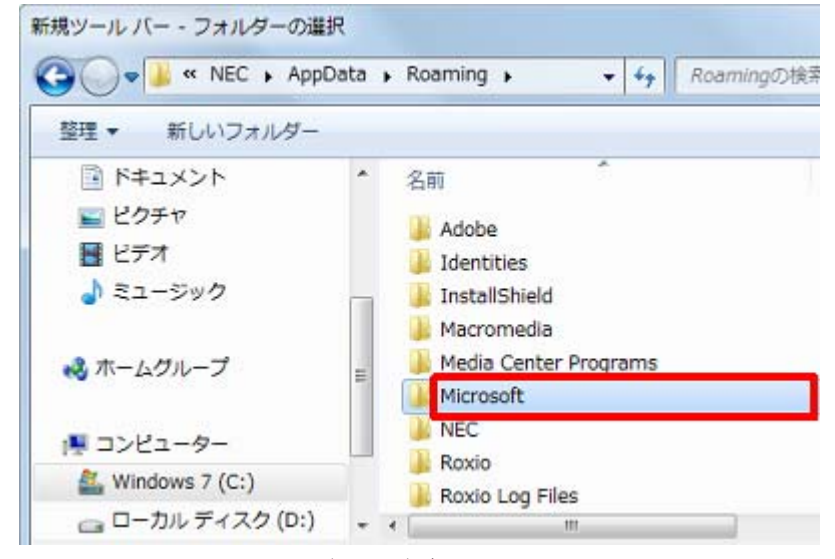

9. 「Internet Explorer」フォルダーをダブルクリックします。

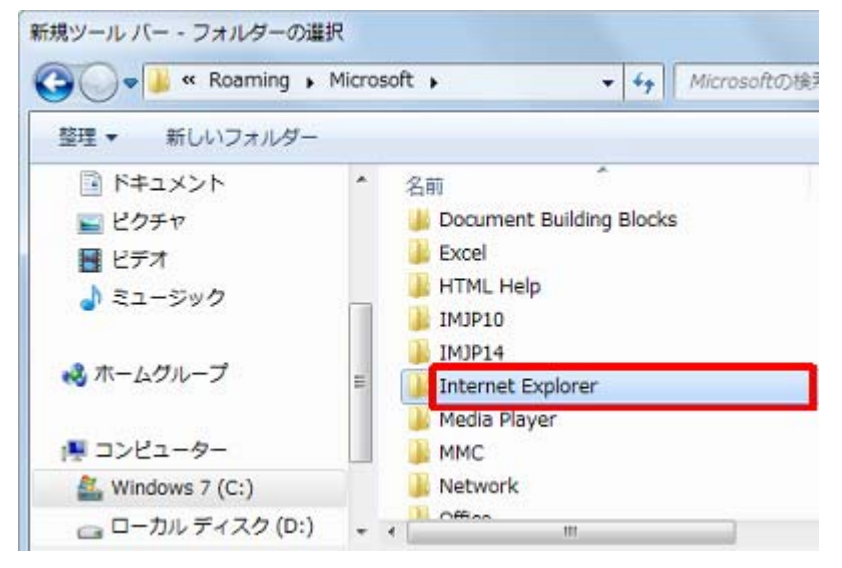

10. 「Quick Launch」フォルダーをクリックし、「フォルダーの選択」をクリックします。

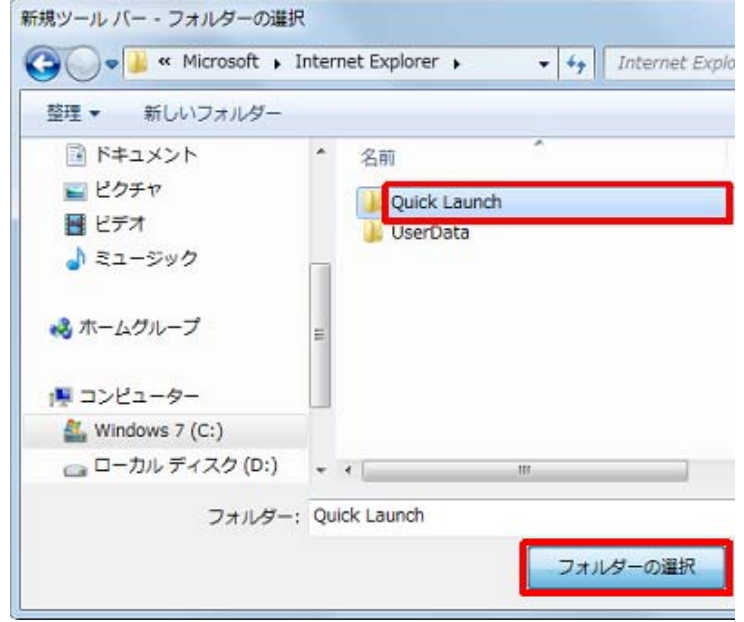

11. タスクバーに「Quick Launch」が追加されたことを確認します。

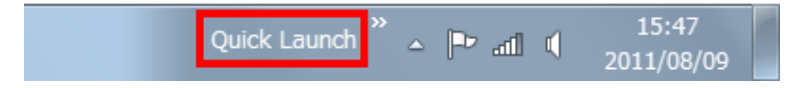

12. 「Quick Launch」を右クリックして表示された一覧から、「ボタン名の表示」と「タイトルの表示」をクリックしてチェッ クを外します。

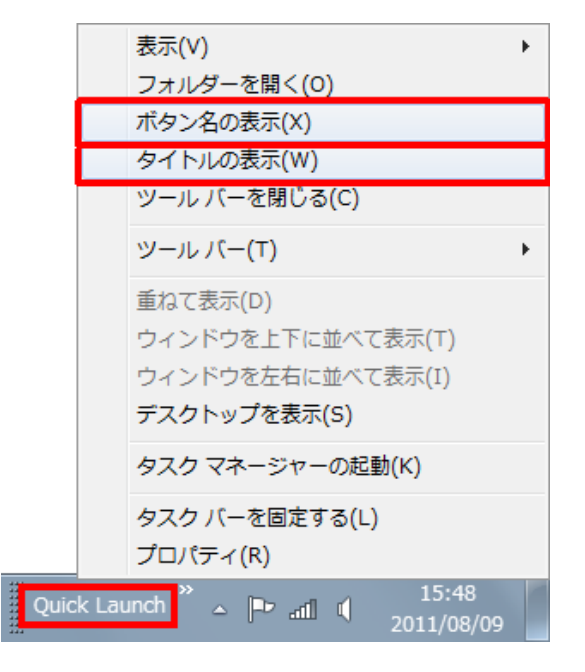

「ボタン名の表示」と「タイトルの表示」が表示されない場合は、タスクバーで何も表示されていない箇所を右クリ ックし、表示された一覧から「タスクバーを固定する」をクリックしてチェックを外します。

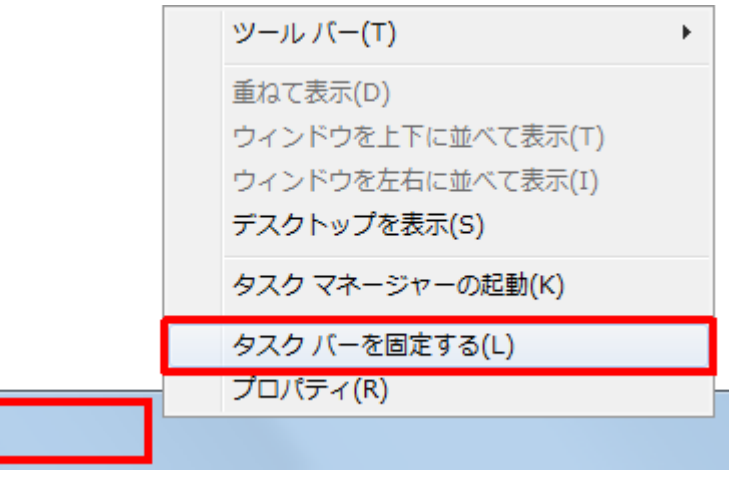

- 13. クイック起動を追加するために表示した隠しフォルダーを非表示に戻します。 手順1で案内した方法で「フォルダーオプション」を表示し、「表示」タブをクリックし、「詳細設定」ボックスから「隠 しファイル、隠しフォルダー、および隠しドライブを表示しない」をクリックして、「OK」をクリックします。
	- ファイルとフォルダーの表示 ◎ B罰 ファイル、B罰 フォルダー、およびB罰 ドライブを表示する は隠しドライブを表示しない ◎ 隠しファイル、隠しつ \* ال⊀ ■■ フォルターとテスクトップの項目の原理用をポップアップ("表示する」

以上で操作完了です。

タスクバーに、クイック起動が表示されたことを確認してください。

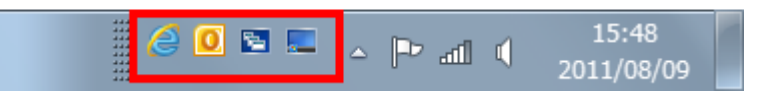

## **Windows 7** で一度消えたクイック起動を表示する方法

- ・ タスクバーの何もないところで右クリック。
- ・ ツールバー ⇒ 新規ツールバー でフォルダの選択を

 C:¥Users¥shata¥AppData¥Roaming¥Microsoft¥Internet Explorer に設定する。

・「ボタン名の表示」と「タイトルの表示」を非表示にする。

# **Windows 7** でクイック起動を右から左に場所変更する方法

- ・ タスクバーの太さを太くする。
- ・ すでに左側にいるツールバーの左端をドラッグして、クイック起動ツールバーの右側に移動。
- ・ タスクバーの太さを元に戻す。

前置きが長くなったがここからが本題。Windows 7 で「クイック起動」バー(に相当するツールバー)を作っていこう。

まず、タスクバーの何もないところを右クリックし、表示されたメニューから[ツールバー]→[新規ツールバー]をクリック する。

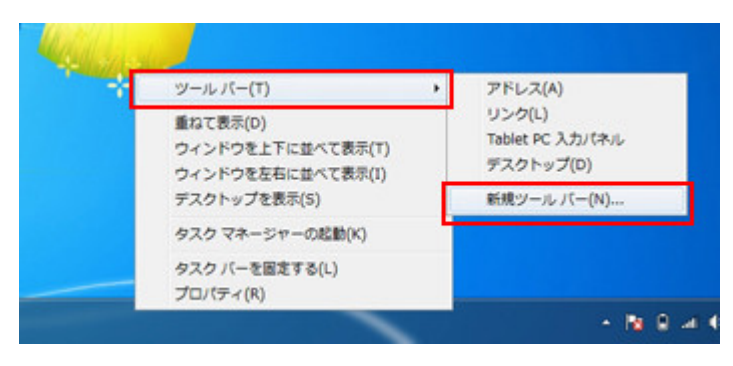

タスクバーの何もないところを右クリックし、[ツールバー]→ [新規ツールバー]をクリック

「新規ツールバー - フォルダーの選択」ウィンドウが開いたら、「フォルダー」欄に「%AppData%\Microsoft\Internet Explorer\Quick Launch」と入力し、[フォルダーの選択]ボタンをクリックする。これで「Quick Launch」というツールバーが タスクバーに表示されたはずだ。

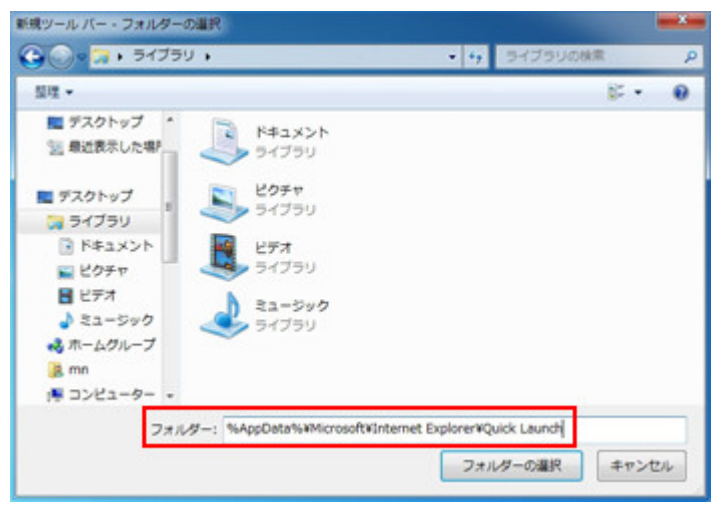

「新規ツールバー - フォルダーの選択」ウィンドウで「フォルダー」欄に

「 %AppData%¥Microsoft¥Internet Explorer¥Quick Launch 」と入力し、[フォルダーの選択]ボタンをクリック

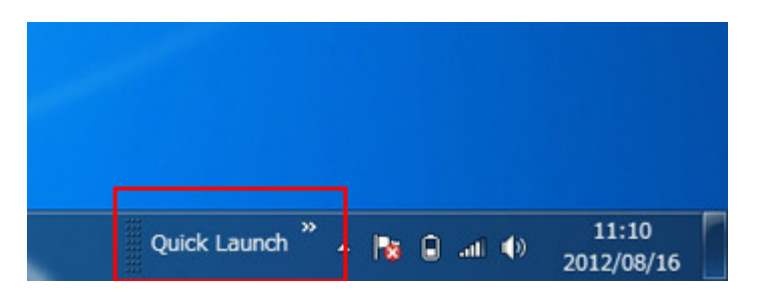

「Quick Launch」ツールバーが表示される

ここから、このツールバーの表示スタイルを「クイック起動」バーと同じにしていく。[タスクバーを固定する]の設定が有効 になっている場合は、この時点で無効にしておこう。

まずはツールバーのバンド部分を右クリックして、表示されたメニューから[ボタン名の表示]を選択してチェックを外す。 そして再度バンド部分を右クリックして、表示されたメニューから[タイトルの表示]を選択してチェックを外す。

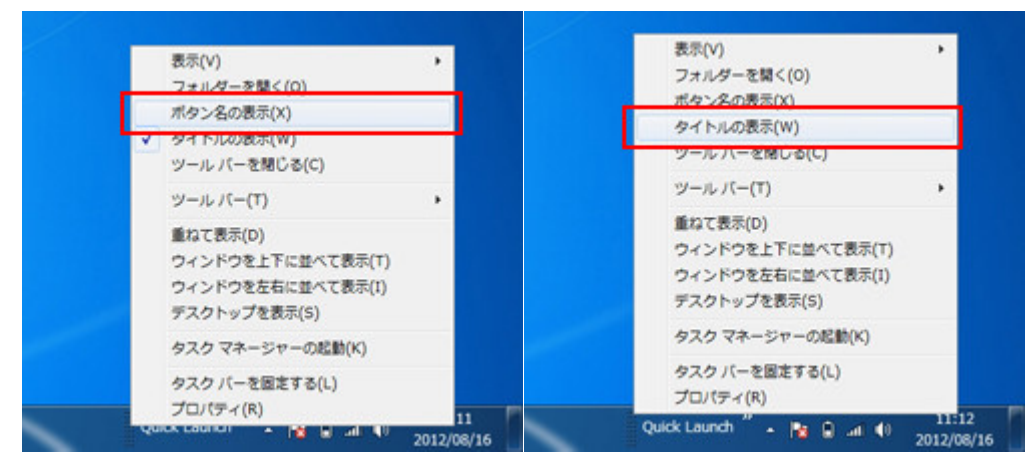

[ボタン名の表示]のチェックを外す [タイトルの表示]のチェックを外す

あとは、バンド部分をドラッグして、タスクバーのいちばん左に移動するだけ。これで、Windows 7 でも「クイック起動」バー (の同等品)が利用できるようになる。

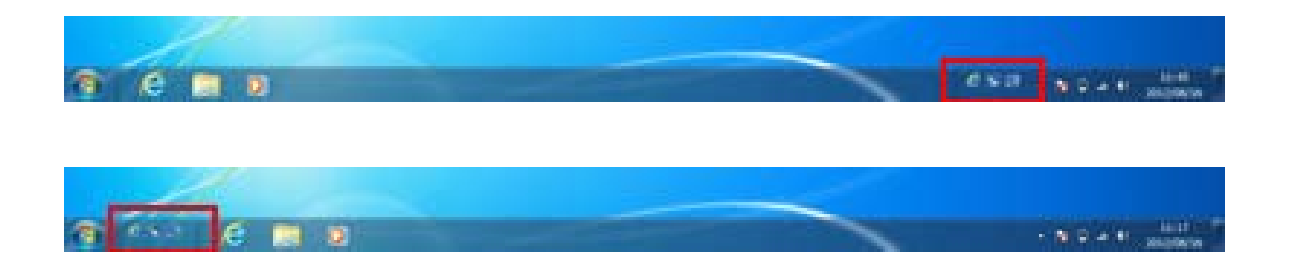

タスクバーの右端に表示されているツールバーを(画面上)、左端に移動すれば(画面下)、「クイック起動」バーの復元は完了

# Windows 7 の送る(send to)フォルダを簡単に表示させる方法

Windows Vista からユーザーを管理するディレクトリが従来の Documents and Settings から Users フォル ダへ変更されました 結論から言うと send to フォルダは

# **C:¥Users¥**[ユーザー名]**¥AppData¥Roaming¥Microsoft¥Windows¥SendTo**

に存在しています。ですが、こんなの深すぎていちいちフォルダを探すのが面倒です。

# SendTo フォルダを開く一番素早い方法は、[スタート]メニューの検索窓に「shell:sendto」と入力して [Enter]キーを押すことだ。

従来通りコマンドでも一発で表示する事ができます。Windows キーと R キーを押すと"ファイル名を指定し て実行"が表示されます。

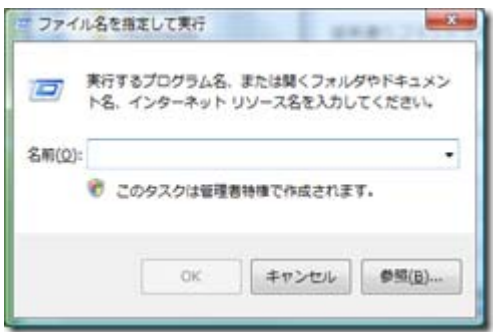

これはスタートメニューのカスタマイズで XP と同様に表示させる事もできます。

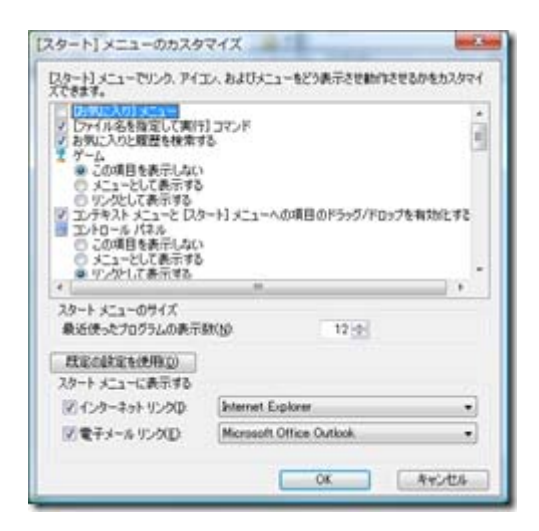

そこで、shell:sendto と入力すれば先ほどと同じ sendto フォルダが表示されます。これは便利。

# デスクトップ上にあるアイコン間隔を変更する

デスクトップ上の何もないところで右クリックし、[個人設定]をクリックします。

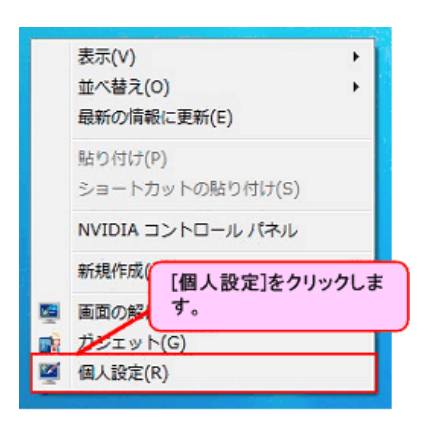

[個人設定]画面が表示されるので、[ウィンドウの色]をクリックします。

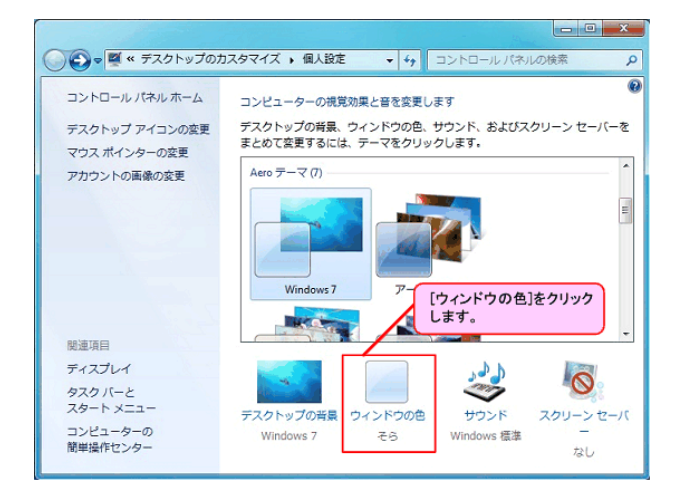

- [ウィンドウの色とデザイン]画面が表示されるので、[デザインの詳細設定]をクリックします。
	- Windows Aero 機能が搭載されていない場合、または無効の場合は以下の画面は表示されません。その場合、 手順 4 へお進みください。

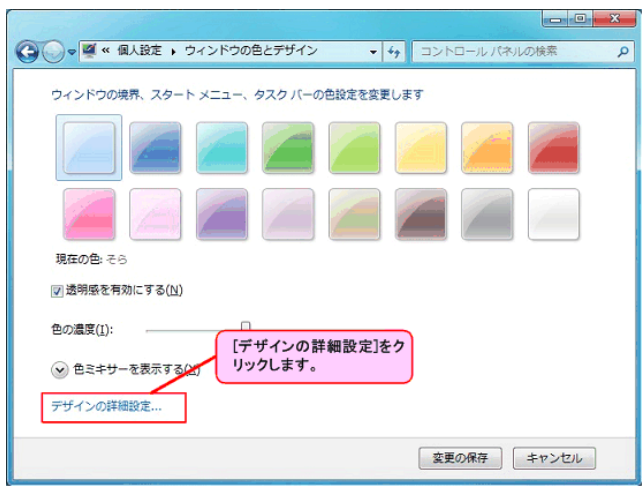

● [ウィンドウの色とデザイン]画面が表示されるので、[指定する部分]のヹ゚゚゙゚゚゚゚゚゚゚゚゚ゟクリックし、[アイコンの間隔 (横)]、または [アイコンの間隔 (縦)]を選択します。

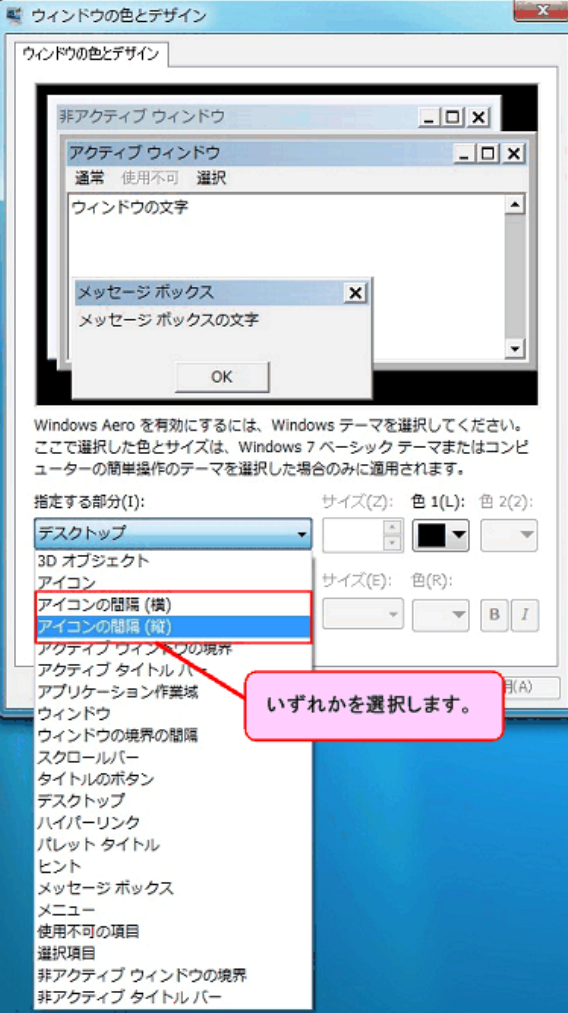

● [サイズ]の <u>◆</u><br>● [サイズ]の → をクリックし、任意のサイズを設定して、[OK]ボタンをクリックします。

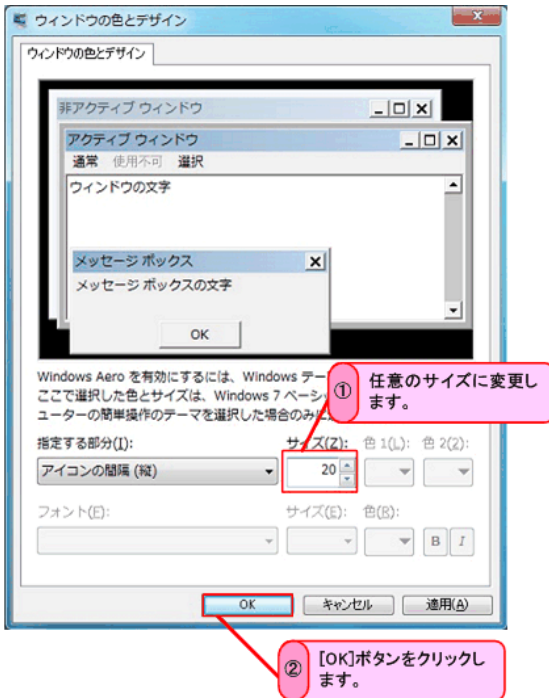

[ウィンドウの色とデザイン]画面の[変更の保存]ボタンをクリックします。

元 URL=> http://news.mynavi.jp/articles/2010/06/04/classicshell/

Windows 7 ユーザーならご存じのとおり、同 OS には過去の Windows OS で愛用されてきたクラシックスタートメニューが 用意されていません。比較的小さいクラシックスタートメニューを使用することで、ネットブックのように デスクトップ領域 が狭い環境を最大限活用することが可能でした。

そもそもクラシックスタートメニューは、Windows 95 時代から Windows OS を使ってきたユーザーに対して、下位互換性を 残すために用意された機能です。しかし、Windows 7で行なわれたUI(ユーザーインターフェース)の改良に伴い、同機能 が切り捨てられることになりました。使い慣れた UI で最新の OS をというユーザーも 多いでしょう。(図 01~02)。

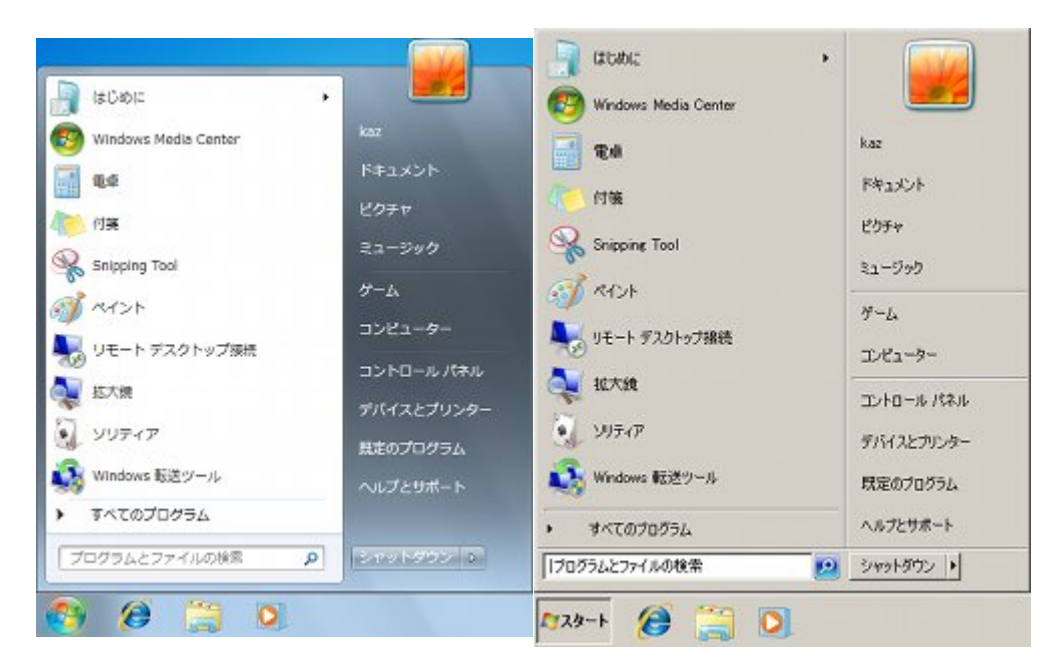

図 01 Windows 7 のスタートメニュー。テー 同メニューをシンプルなクラシックスタートメ マを「Windows クラシック」に変更しても、 ニューに変更できません

このように考えるユーザーも世界中に多く、Windows 7 でクラシックスタートメニューを復活させようと試みたのが、Ivo Beltchev 氏を中心に開発が行なわれている「Classic Shell」です。同ツールは、Windows 7 標準のスタートメニューを独 自のクラシックスタートメニューに置き換えることで、Windows XP の UI に慣れたユーザーに同じ使用環境を提供するとい うもの。以前からの Windows OS ユーザーも、デスクトップ領域が狭いためにスタートメニューの表示幅を縮めたい方にも 有用なツールとなるはずです。

注意:本稿では、ソフトウェアのインストールを行っていますが、ソフトウェアの利用は使用者の責任で行ってく ださい。

まずは Classic Shell のダウンロードからはじめましょう。SourceForge.net のダウンロードページにある<Download Now! >ボタンをクリックしますと、最新版の Classic Shell がダウンロード可能になります。執筆時点ではバージョン 1.9.6 でした ので、同バージョンを元に解説を行ないますが、基本的には最新版をお使いください(図 03)。

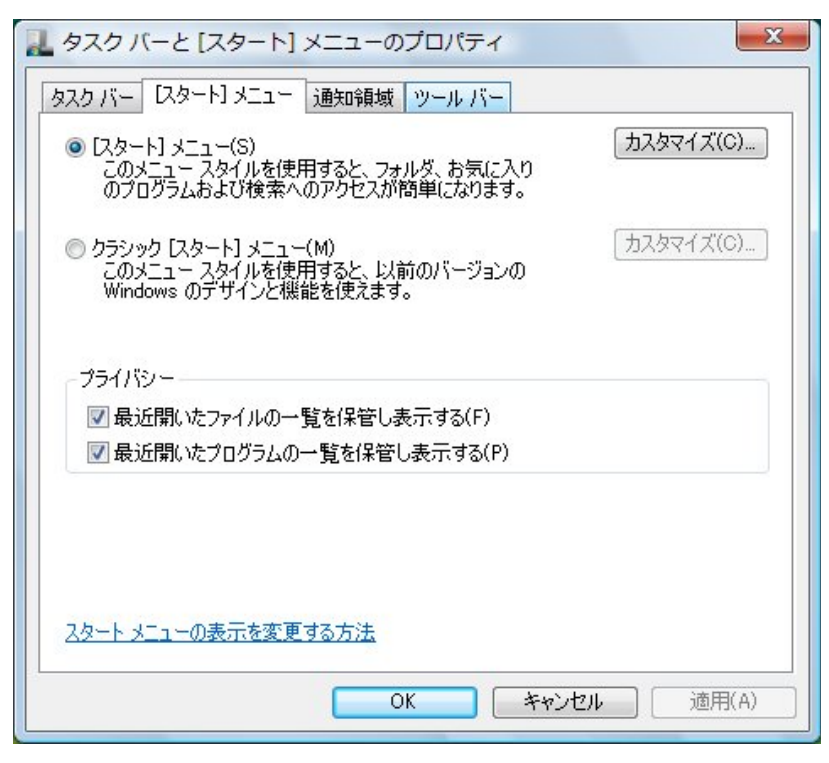

図 02 Windows Vista の「タスクと[スタート]メニューのプロパティ」ダイ

アログ。同 OS ではクラシックスタートメニューに切り替えることが可能

#### でした **Incari Chamber** <sup>2</sup> Browse Classic Shell Files on SourceForge.net - Windows Internet Explorer O C = D http://sourceforge.net.jp/pjcts.id  $\bullet$   $\bullet$   $\times$  to map RECAD Chrowse Classic Shell Files on SourceForge.net ☆ ▼ 図 ▼ □ ※ ▼ ページ(P) ▼ セーフティ(S) ■ ツール(O) ■ ● **SOUPCE FOYER** MONDERN DELIVERED RATING Walcome, Goestl Log In | Create Account Q etterneyed **Search** ind Software Develop Create Project Blog Ste Support About print + Fire Schware + Cassic Ster + Browse Files Classic Shell by Author Stare El & El More O Dan ay Files Support Develop Ads by Gor .<br>Classic Shell adds some missing features to Windows 7 and Vista like a classic start menu, toolbar for Download a PC now<br>SoftXpand multiply your PCup to II work-<br>stations<br>work.minitams.com ad Now!<br>Short Engineering Co., Maw at first \$1 Browse Files for Classic Shell FilaTolder Name Platform Size Date | Downloads Notes/Subs Newest Files Att by Google Considering the community of the proof of - HISTORYM 7380 2010-05 307  $\frac{1}{2}$  Onschement, 1,1,1,1,  $\omega$  and  $\omega$ PHP code generator<br>trate PHP code for any local onemate<br>database.<br>www.vimesoft.com/ahorunner  $\begin{array}{ccc} 0.0 & 2010\,05 & 153 \\ 10 & 0 & 1 \end{array}$  $3.5\,988\, \begin{array}{l} 29\,99\,095 & 9.270 \\ 02 \end{array}$  $\Box$  Oat No.13,000 Country O At Files  $0$  インターネット | 保護モード: 製造  $\ell_{\rm B} = -0.100\%$  .

図 03 ダウンロードページにアクセスし、Classic Shell の最新版を入手 してください

ダウンロードした「ClassicShellSetup 1\_9\_6.exe」(ファイル名はバージョン番号によって異なります)をダブルクリック しますと、Classic Shell のセットアッププログラムが起動します。ウィザード形式で進みますので、画面の指示に従ってラ イセンス条項の確認や導入するコンポーネントの選択を行ないましょう。

Classic Shell にはスタートメニューのクラシック化だけでなく、エクスプローラを改良する機能も備えています。各機能は セットアップ時の<Classic Start Menu><Classic Explorer>で有無を選択できますので、必要に応じて設定を変更して ください(図 04~06)。

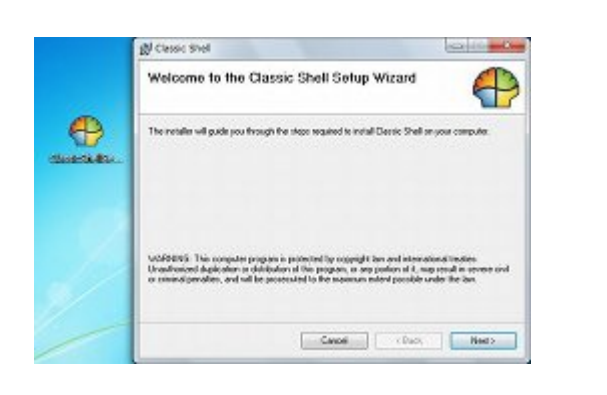

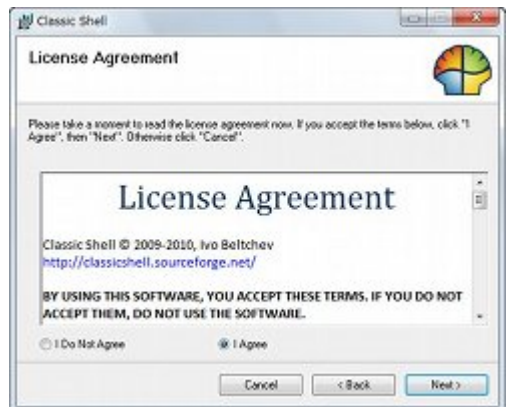

図 04 ダウンロードした

「ClassicShellSetup\_1\_9\_6.exe」をダブルクリックして セットアッププログラムを起動し、<Next>ボタンを クリックします

図 05 ライセンス条項が表示されたら内容を確認し、 問題がないようであれば<I Agree>をクリックしてチ ェックを入れてから<Next>ボタンをクリックします

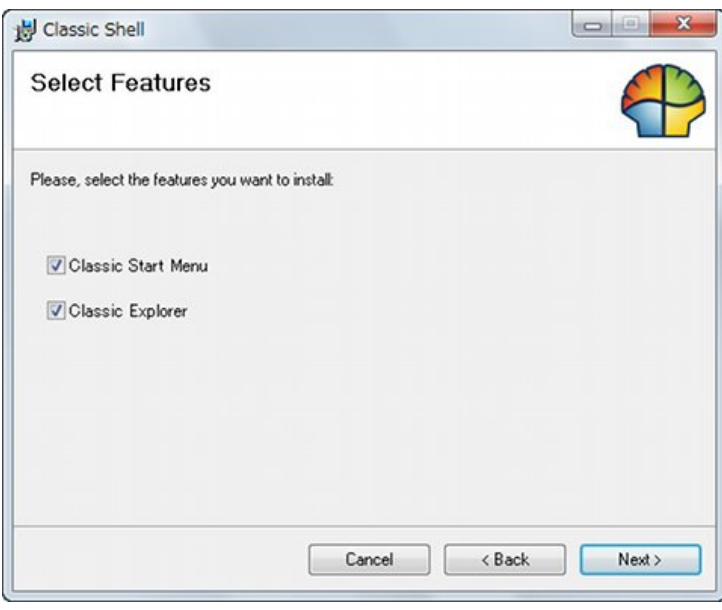

図06 コンポーネントの選択をうながされたら、必要に応じて不要な機能のチェ ックを外したあとに<Next>ボタンをクリックします

あとはセットアップウィザードの指示に従って進めていけば、Classic Shell の導入は完了します。なお、ユーザーアカウン ト制御が有効な環境では、途中でアカウント権限の昇格ダイアログが起動しますので、標準ユーザーで あれば管理者 アカウントのパスワードを入力し、管理者ユーザーならそのまま<はい>ボタンをクリックして先に進みましょう。

これで Windows 7 のスタートメニューがクラシック化されます。なお、本操作は 32/64 ビット版 Windows 7 共に変わらず、 セットアップウィザードが OS バージョンに応じて必要なファイルを展開しますので、ユーザーが能動的に 64 ビット版を選 択する必要はあり ません(図 07~11)。

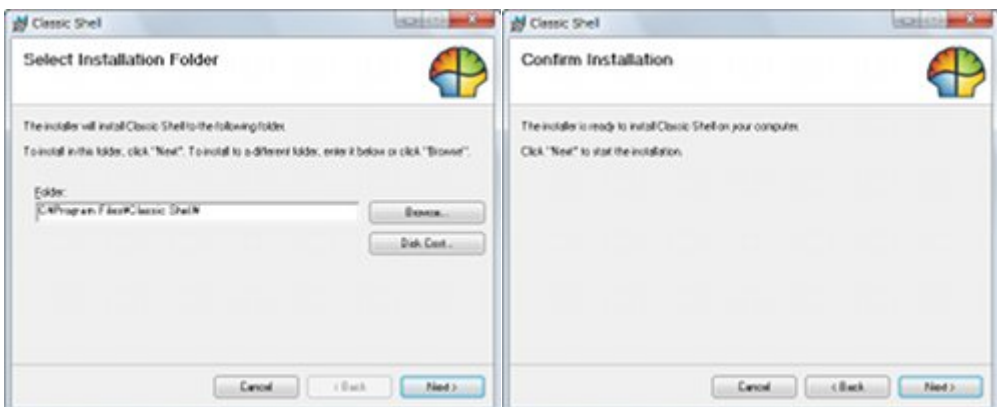

図 07 導入先の選択をうながされます。必 要であれば<Browse>ボタンで導入先を 変更し、<Next>ボタンをクリックして先に 進みます

図 08 これで一連の導入設定が完了しまし た。<Next>ボタンをクリックして Classic Shell の導入をはじめましょう

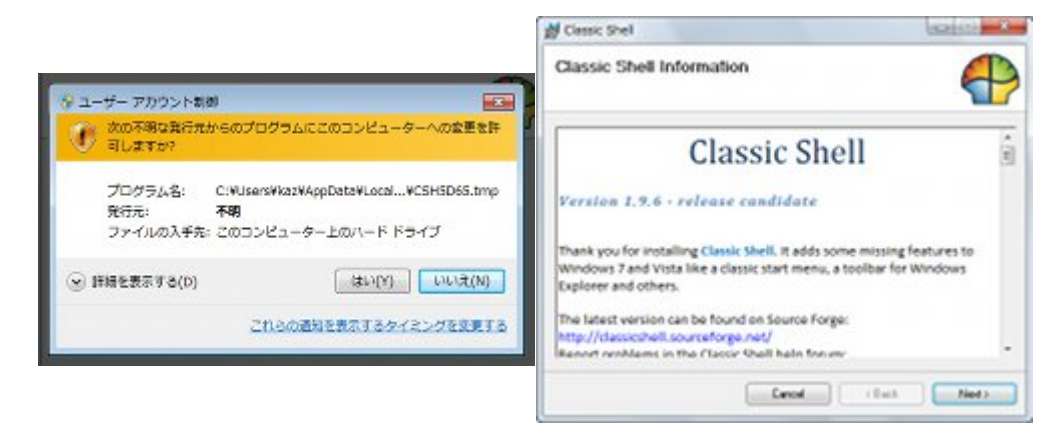

図 09 ユーザーアカウント制御が有効な場 合、操作の確認をうながされます。<はい >ボタンをクリックして先に進んでください  $/p$ 

図 10 導入を終えると簡単な説明ページが 表示されますので、そのまま<Next>→< Close>とボタンをクリックしてください。

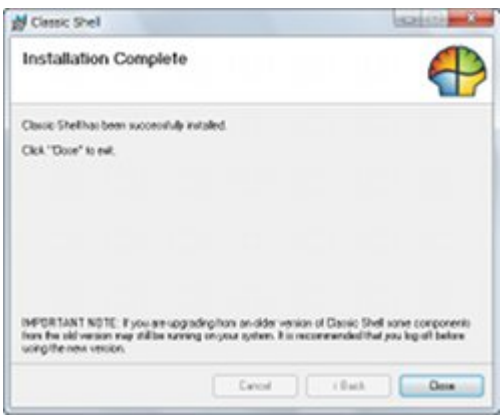

これでセットアップ完了です

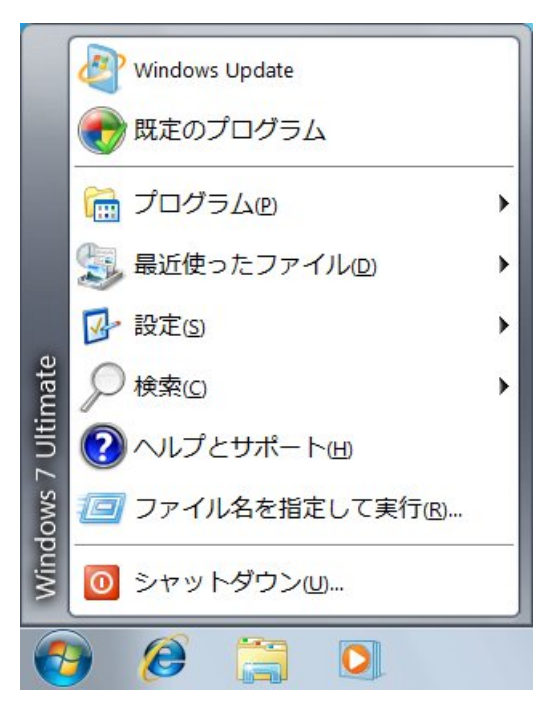

図 11 これで Windows 7 のスタートメニューが Classic Shell のクラシックスタートメニューに置き換わります

Classic Shell を日本語化する

Classic Shell の設定を行なうには<スタート>ボタンを右クリックすると表示されるコンテキストメニューから<設定>を 選択しますが、初期状態は画面のように すべて英語メッセージとなります。このダイアログは有志の手によって日本語 化されていますので、パッチを適用しましょう。なお、同パッチは 32 ビット版の みで、64 ビット版 Classic Shell の日本語 化パッチは用意されていませんので、英語のままお使いください(図 12~13)。

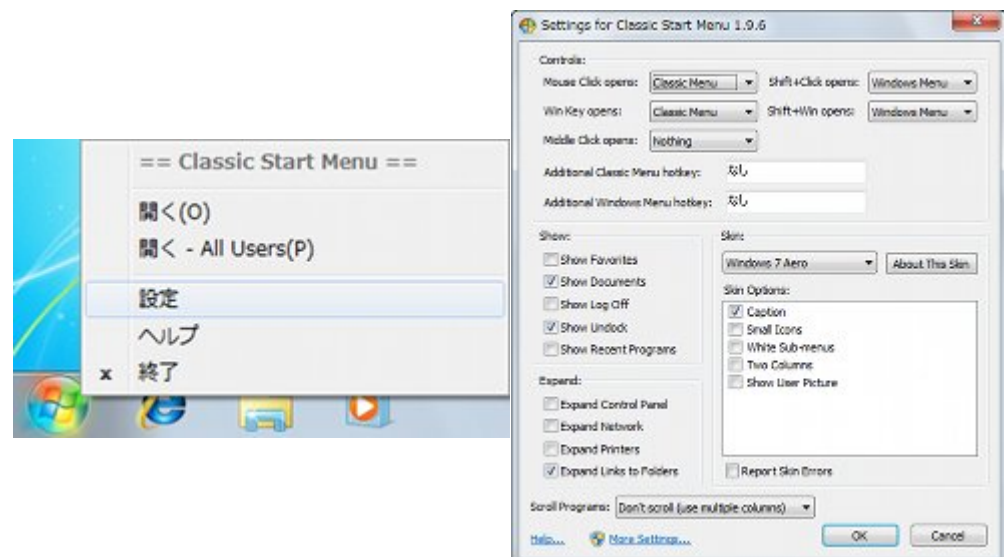

図 12 <スタート>ボタンを右クリックし、メ ニューから<設定>をクリックします

図13 これでClassic Shellの設定画面が表 示されました。各項目は英語のままですの で、これを日本語化しましょう

あらかじめ Classic Shell を終了させてから、barlog@だい氏が用意したダウンロードページにアクセスし、パッチファイルを ダウンロードします。先のリンクはバージョン 1.9.6 用ですので、異なるバージョンの Classic Shell 用日本語化パッチが必 要になった場合は、同ページにある検索機能で日本語化パッチを探してください。

なお、同氏の日本語化パッチは Classic Shell 導入環境にあわせて三種類用意されています。Classic Shell 導入時にす べてコンポーネントを有効にした場合は「CShell\_196rc\_japanese.exe」を使用し、Classic Explorer のみの場合は 「CShell 196rc exp\_japanese.exe」、Classic Start Menu のみの場合は「CShell 196rc sm\_japanese.exe」を 実行してください(図 14~16)。

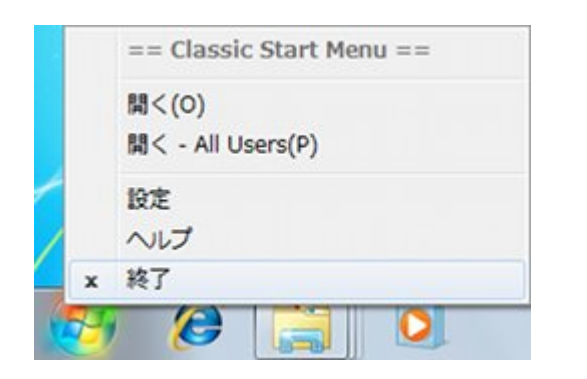

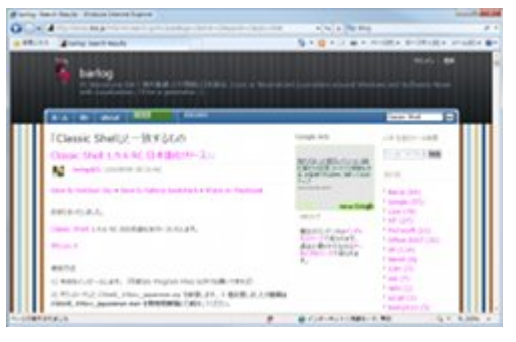

図 14 <スタート>ボタンを右クリックし、メニューから <終了>をクリックして、Classic Shell を終了させます

図 15 ダウンロードページにアクセスし、「ダウン ロード」をクリックして日本語化パッチをダウンロ ードします

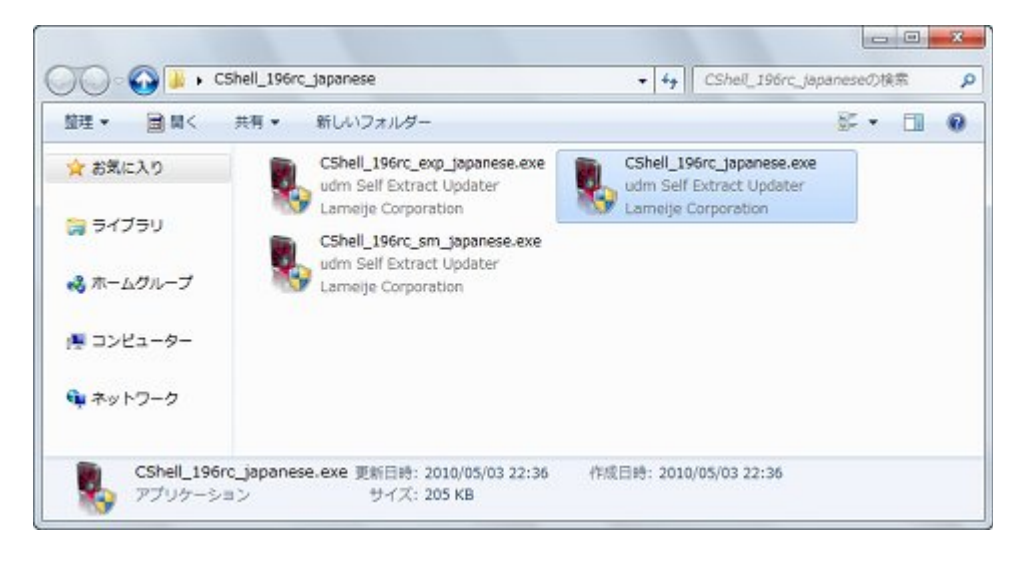

図 16 ダウンロードした「CShell 196rc japanese.zip」を展開しますと、三つの実行ファ イルが現われます。今回は「CShell 196rc japanese.exe」をダブルクリックしてくださ い

あとは画面の指示に従って日本語化パッチを適用し、Windows 7 に再ログオンすれば、パッチが適用された状態で Classic Shell が起動し、各設定項目も日本語化されます(図 17~23)。

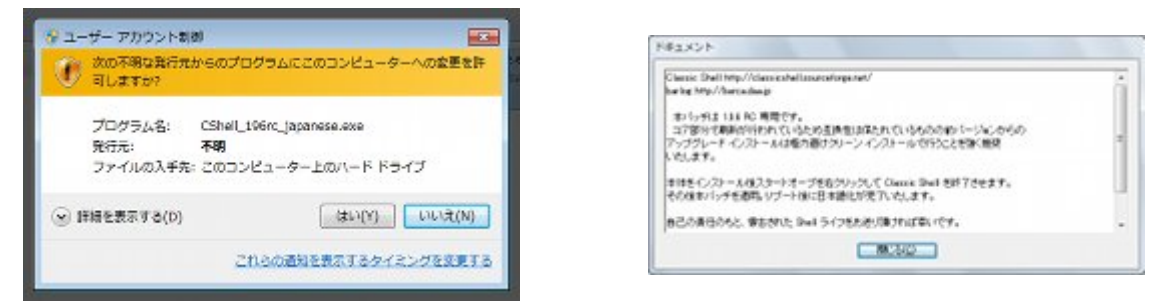

図 17 ユーザーアカウント制御が有効な場合、操作の 図 18 最初にパッチファイルの概要が表示されます。<閉じる>

確認をうながされます。<はい>ボタンをクリックして ボタンをクリックしてください

#### 先に進んでください

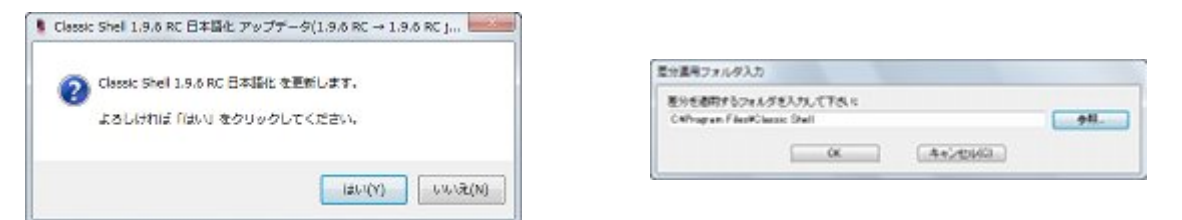

図 19 確認をうながすダイアログが起動したらくはい 続いてく参照>ボタンをクリックし、Classic Shellを導入したフォル >ボタンをクリックします。 ダを選択して<OK>ボタンをクリックしてください

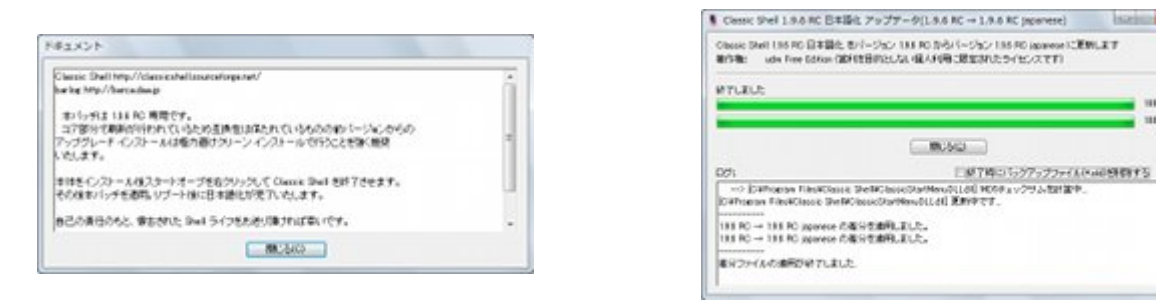

図 20 再度パッチファイルの概要が表示されます。 <閉じ図 21 これで日本語化パッチの適用が完了します。 <閉じる> る>ボタンをクリックしてください

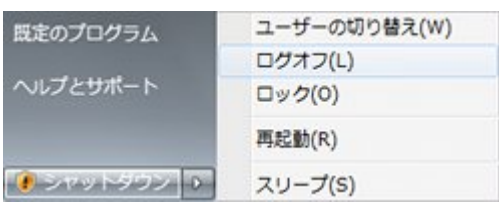

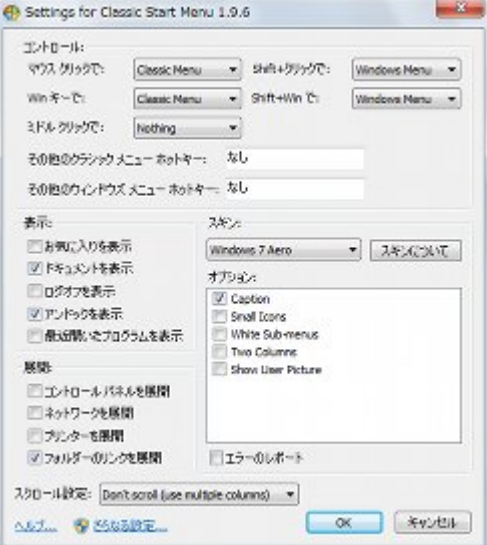

i ma

 $\frac{1}{2}$  mas

 $\frac{1}{2}$ 

図22 通常のスタートメニューを開き、電源ボタンからログ 図 23 先の手順を参考に Classic Shell の設定ダイアログを開 オフを実行してください きますと、各メッセージが日本語化されます

# ボタンをクリックしてください